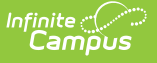

# **Staff History**

Last Modified on 03/13/2024 1:59

Staff History [Information](http://kb.infinitecampus.com/#staff-history-information-in-ad-hoc-query-wizard) in Ad hoc Query Wizard | Staff [History](http://kb.infinitecampus.com/#staff-history-editor) Editor | [Modification](http://kb.infinitecampus.com/#add-a-new-primary-teacher) Alerts | Add a New Primary Teacher | Add a New [Teacher](http://kb.infinitecampus.com/#add-a-new-teacher) | Add a New [Section](http://kb.infinitecampus.com/#add-a-new-section-staff) Staff | End Primary Teacher, Teacher or Section Staff [Assignments](http://kb.infinitecampus.com/#end-primary-teacher-teacher-or-section-staff-assignments-before-the-end-of-the-term) Before the End of the Term | Staff History [Validations](http://kb.infinitecampus.com/#staff-history-validations)

#### Tool Search: Staff History

The Staff History tab tracks the history of teachers for a particular course section. The Staff History tab lists active primary teachers, teachers and section staff in addition to former primary teachers, teachers and section staff.

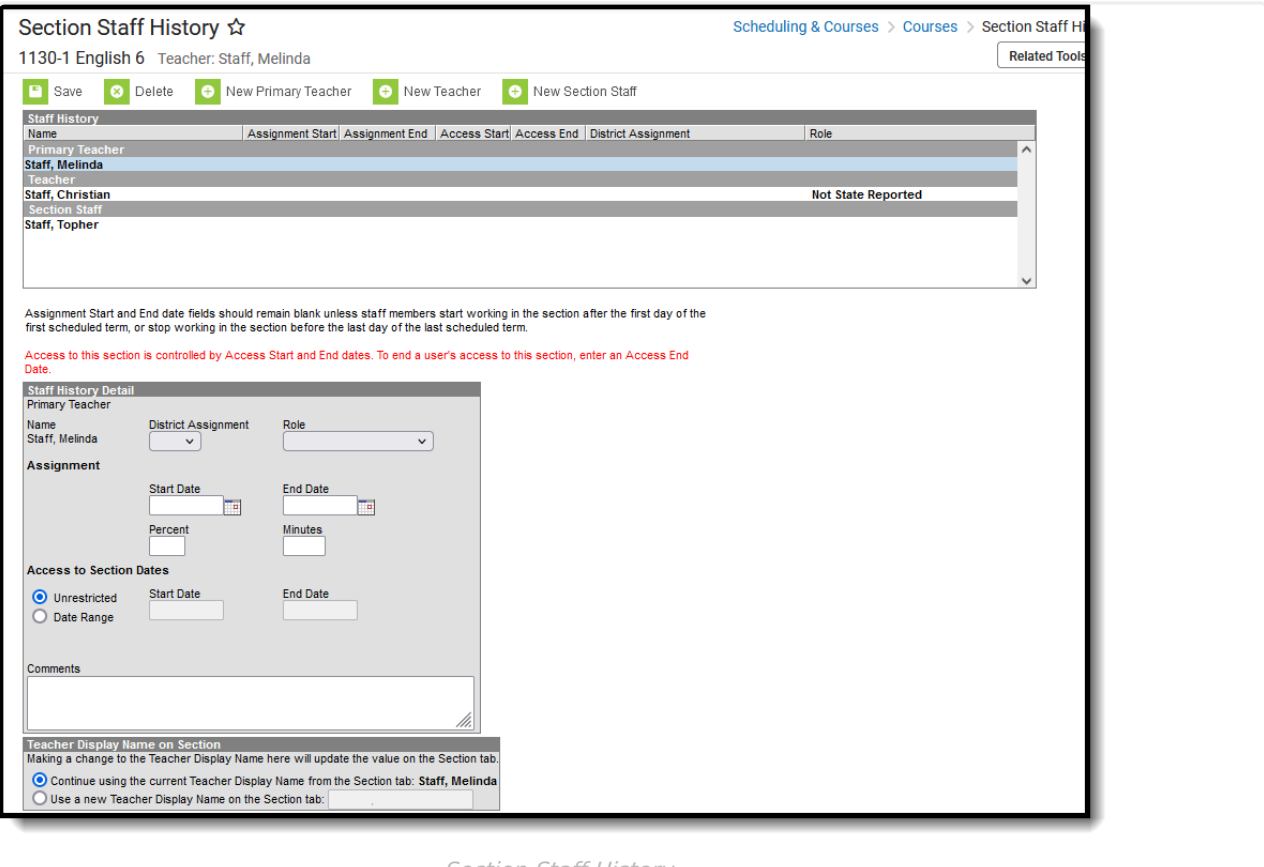

Section Staff History

**Read** - View existing Staff History information. **Write** - Edit existing Staff History information. **Add** - Add information to Staff History. **Delete** - Remove Staff History information.

For more information about Tool Rights and how they function, see the Tool [Rights](http://kb.infinitecampus.com/help/tool-rights-user) article.

As part of the America COMPETES Act (America Creating Opportunities to Meaningfully Promote Excellence in Technology, Education, and Science Act of 2007), school districts need to track which teachers were teaching which students at any point in time.

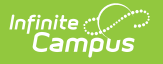

Users may use Staff [History](https://kb.infinitecampus.com/help/staff-history-report) Report to quickly find course sections that do not have a Primary Teacher assigned.

Active primary teacher, teacher and section staff information display on the Section tab as readonly fields.

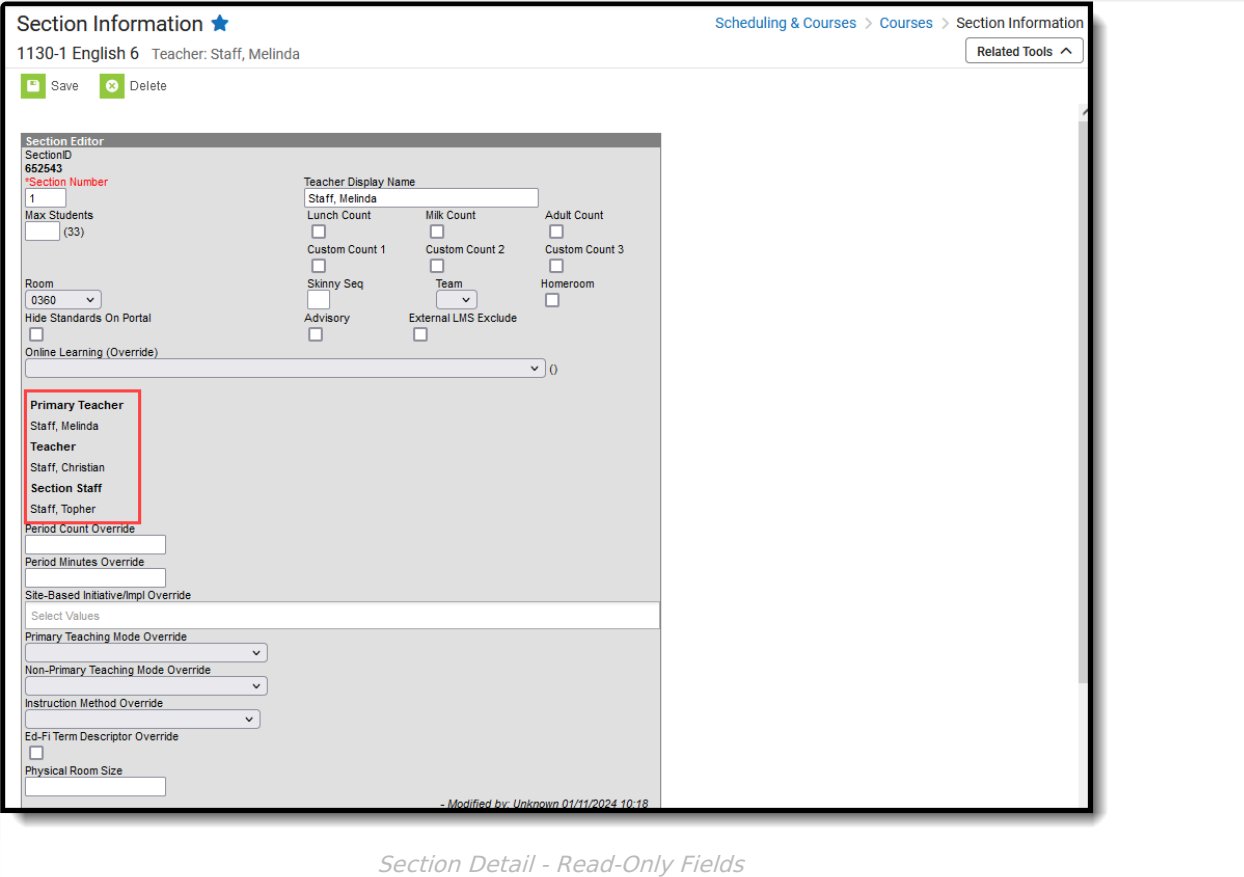

#### **State Edition**

For District Edition users that sync data to a State Edition, all section staff records sync even though those records are not visible in the interface.

A message indicating there is no primary teacher assigned displays when the current date is before the start of a term and there is no primary teacher assigned for at least the first date of the term.

## **Staff History Information in Ad hoc Query Wizard**

Staff History information is available in the Query Wizard for Student data types and Course/Section data types.

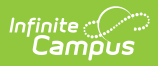

When building Student data type filters, the fields are available in the **Learner > Schedule > Course/Section > Staff History** folder. When building Course/Section data type filters, the fields are available in the **Section Information > Staff History** folder. The same fields are available in each location.

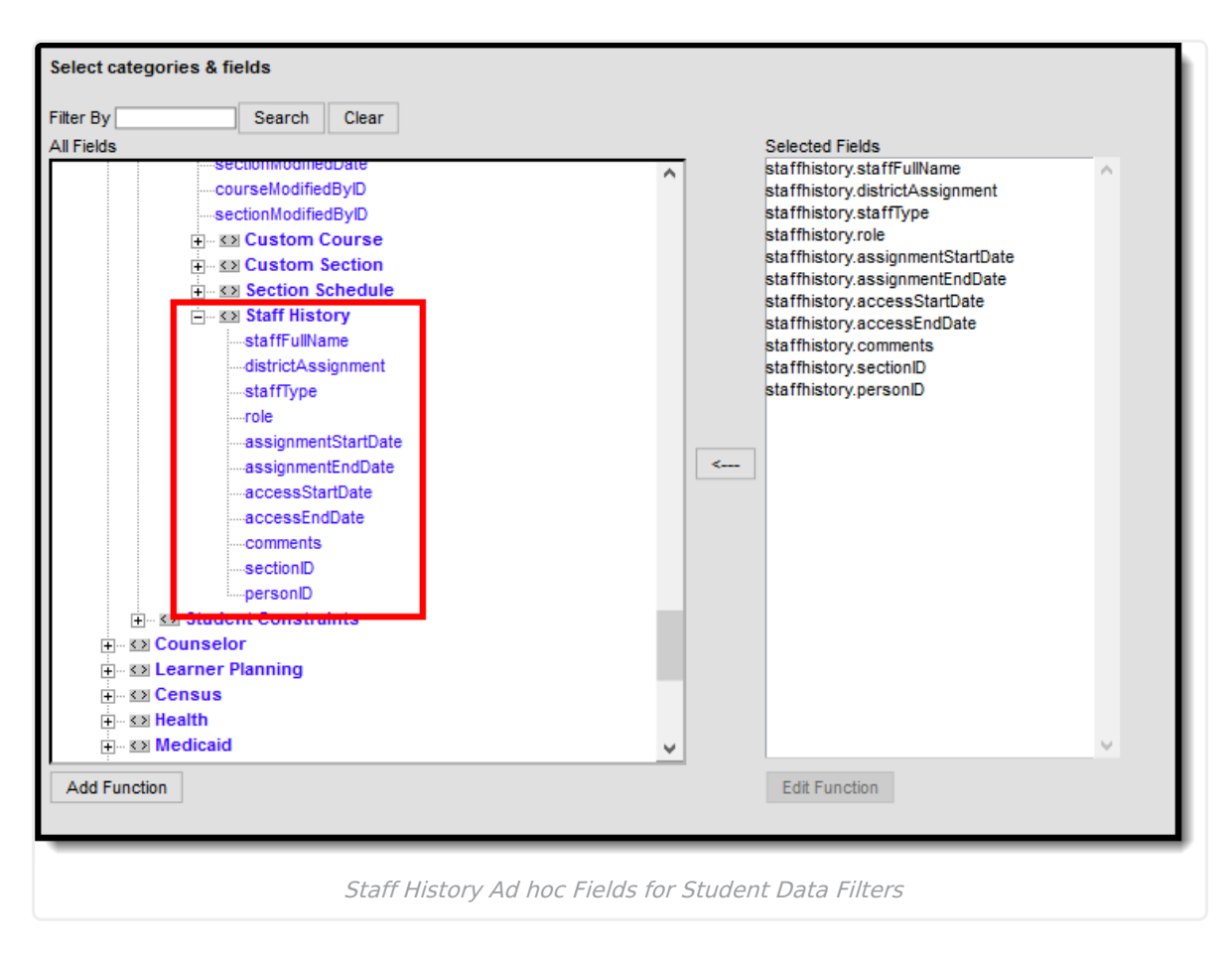

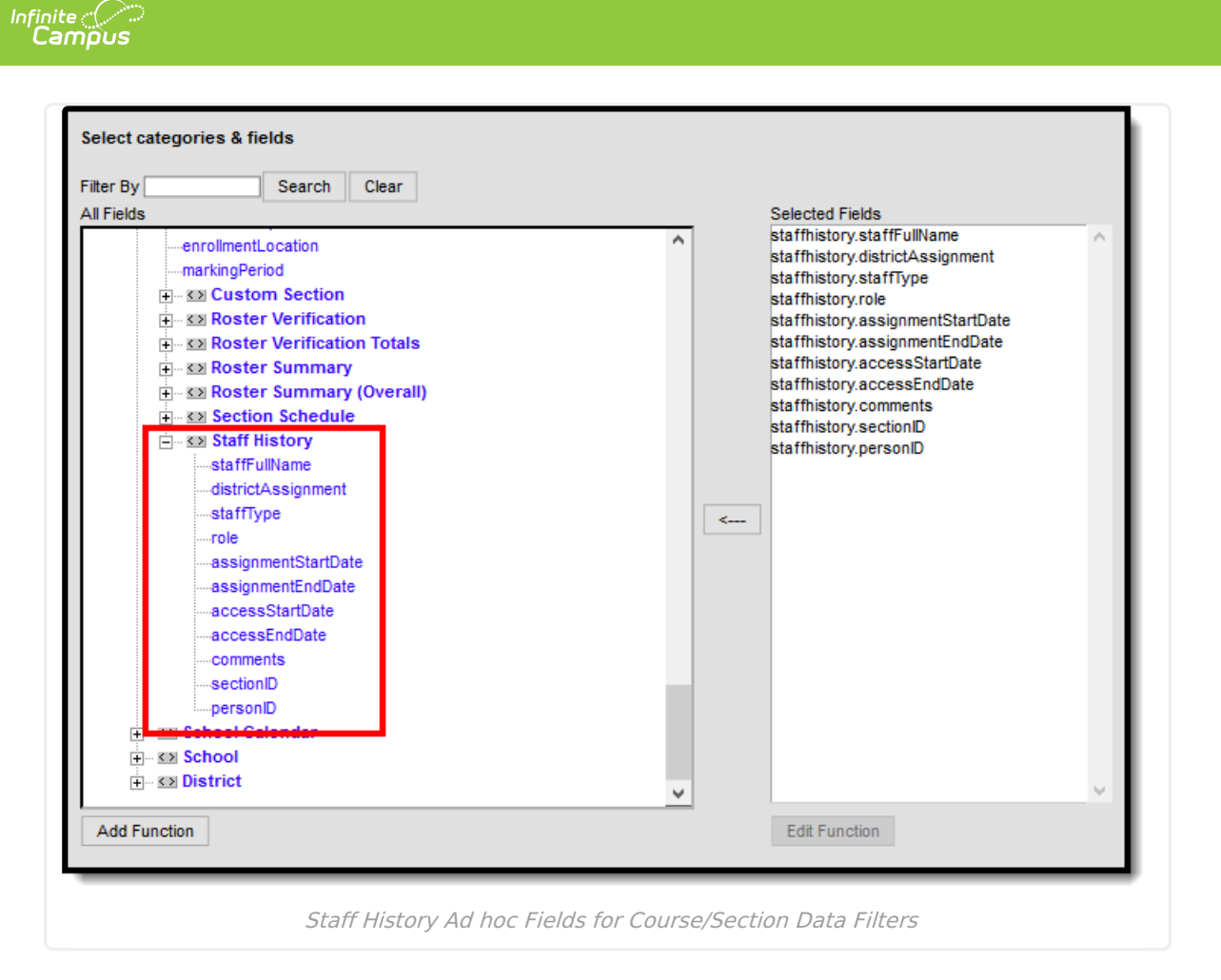

See the Staff History Editor section below for the related Ad hoc field and information on how that field returns data.

The following Ad hoc fields are not included on the Staff History Editor but are part of the Staff History table, and return the following information:

- staffhistory.staffType Reports values of P (Primary Teacher, T (Teacher) or S (Section Staff), depending on the type of staff the person is for that section. This returns the first Primary Teacher, then Teacher, then Section Staff in personID order, providing one record persection.
- staffhistory.sectionID Returns the numeric value of the Course Section ID, located on the [Section](https://kb.infinitecampus.com/help/sections) Editor.
- staffhistory.personID Returns the numeric value of the staff person's Identity record in Campus, located on the [Identities](https://kb.infinitecampus.com/help/identities) or [Demographics](https://kb.infinitecampus.com/help/demographics) editors.

## **Staff History Editor**

Only core fields are defined here. Fields used for localized state reporting are not included.

The Staff History editor consists of the following areas:

• Staff History list of teachers and staff past and present, listing their start and end dates and the District Assignment.

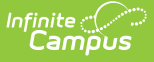

- Staff History Detail that notes selected teacher/staff person's start and end dates (if any) of the section. This includes current start dates and future states.
- [Teacher](http://kb.infinitecampus.com/#StaffHistory-TeacherDisplayNameonSection) Display Name on Section that determines what teacher name displays on the Sections tab.

In addition to these areas, text explanation of the use of the Start and End Date field exists. The action bar provides options for adding a new primary teacher, new teacher or new section staff, as well as saving and deleting assigned staff.

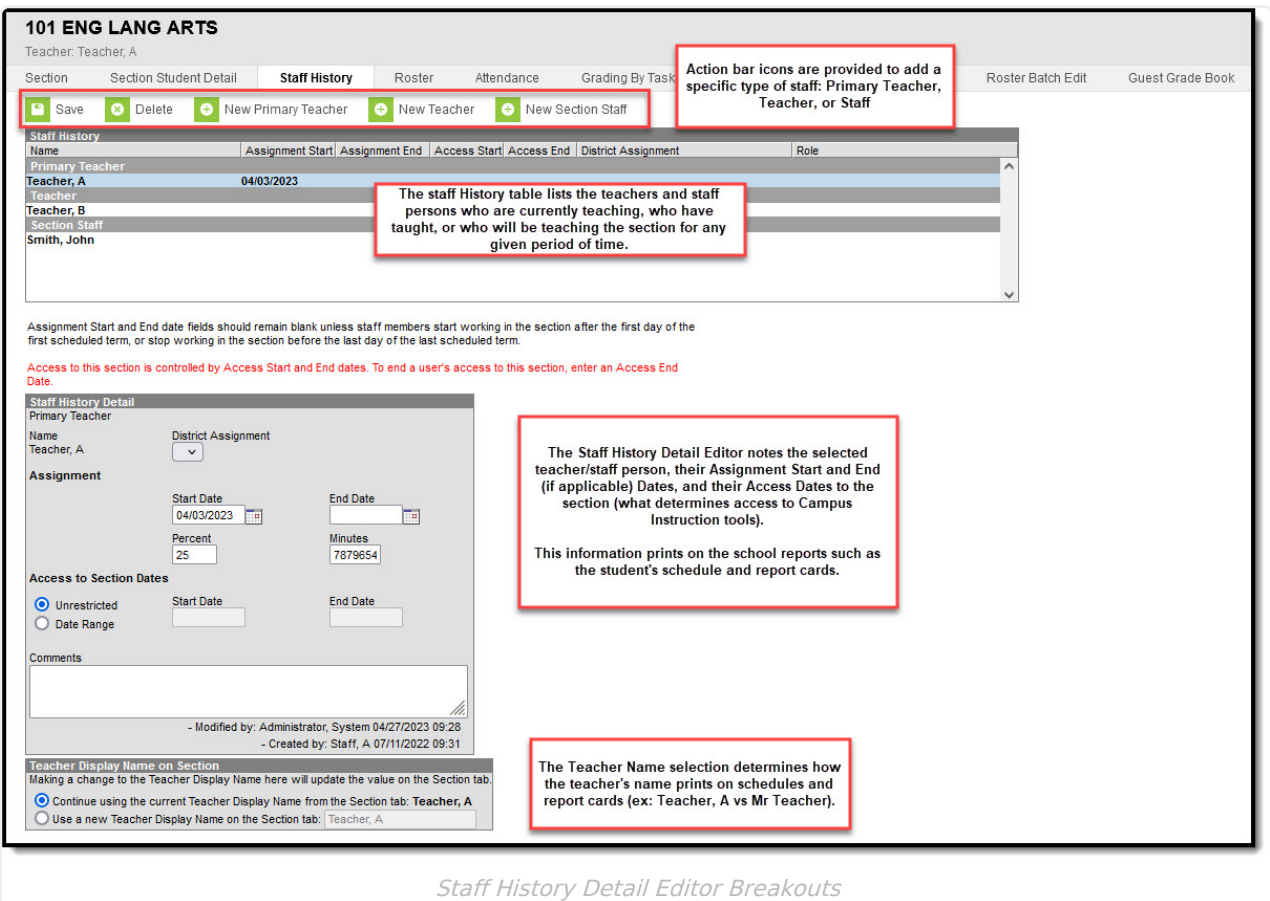

#### **Staff History Detail Fields**

The following defines the data elements available on the Staff History tab. The same elements available in the Staff History view also display when a teacher's name is selected and displayed in the Staff History Detail area.

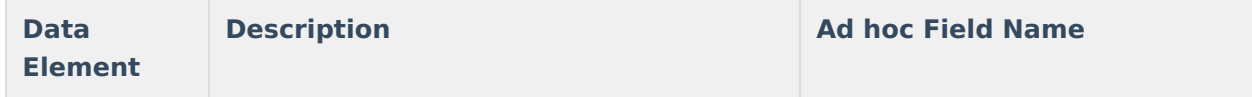

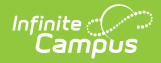

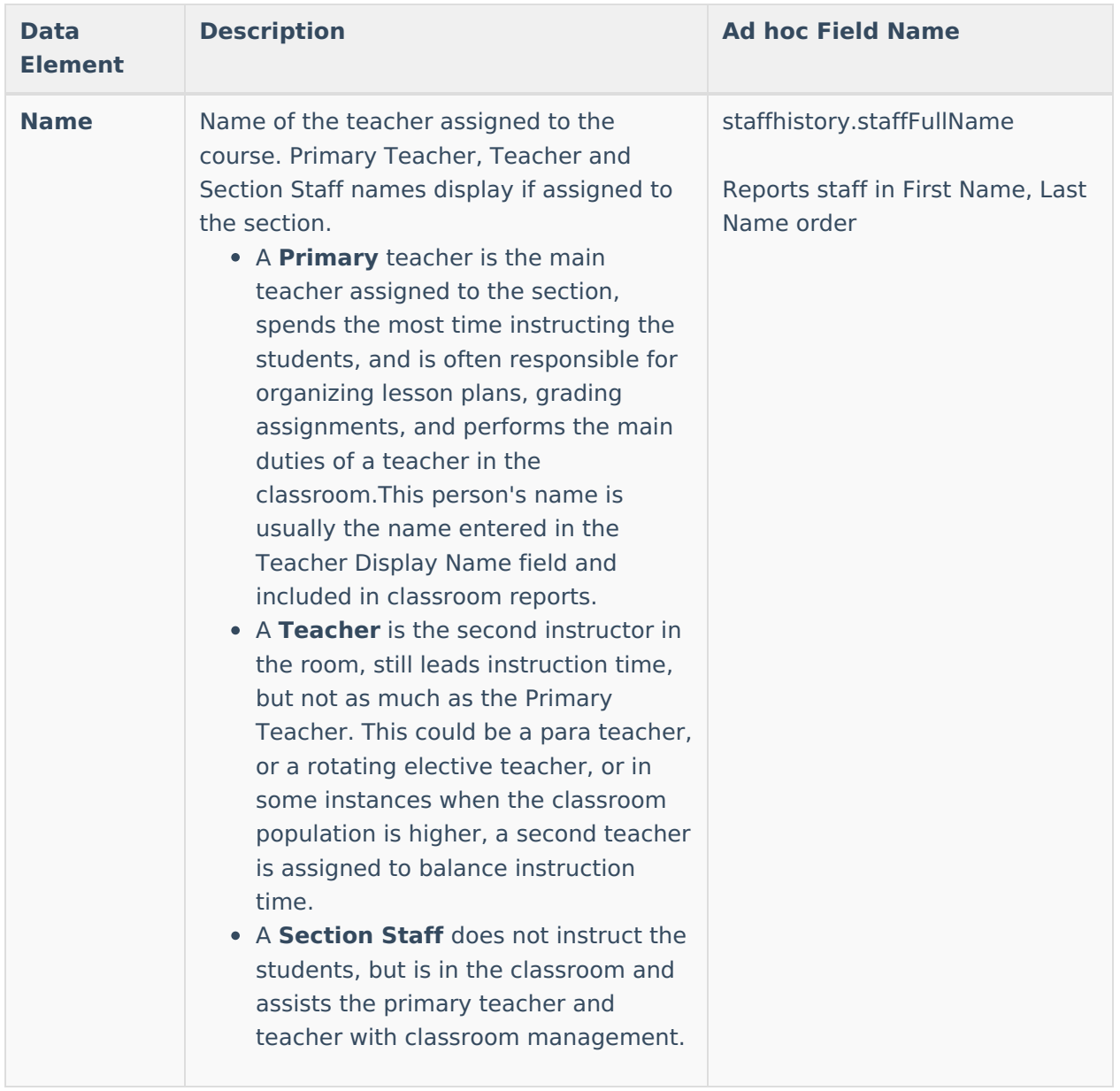

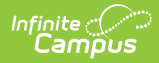

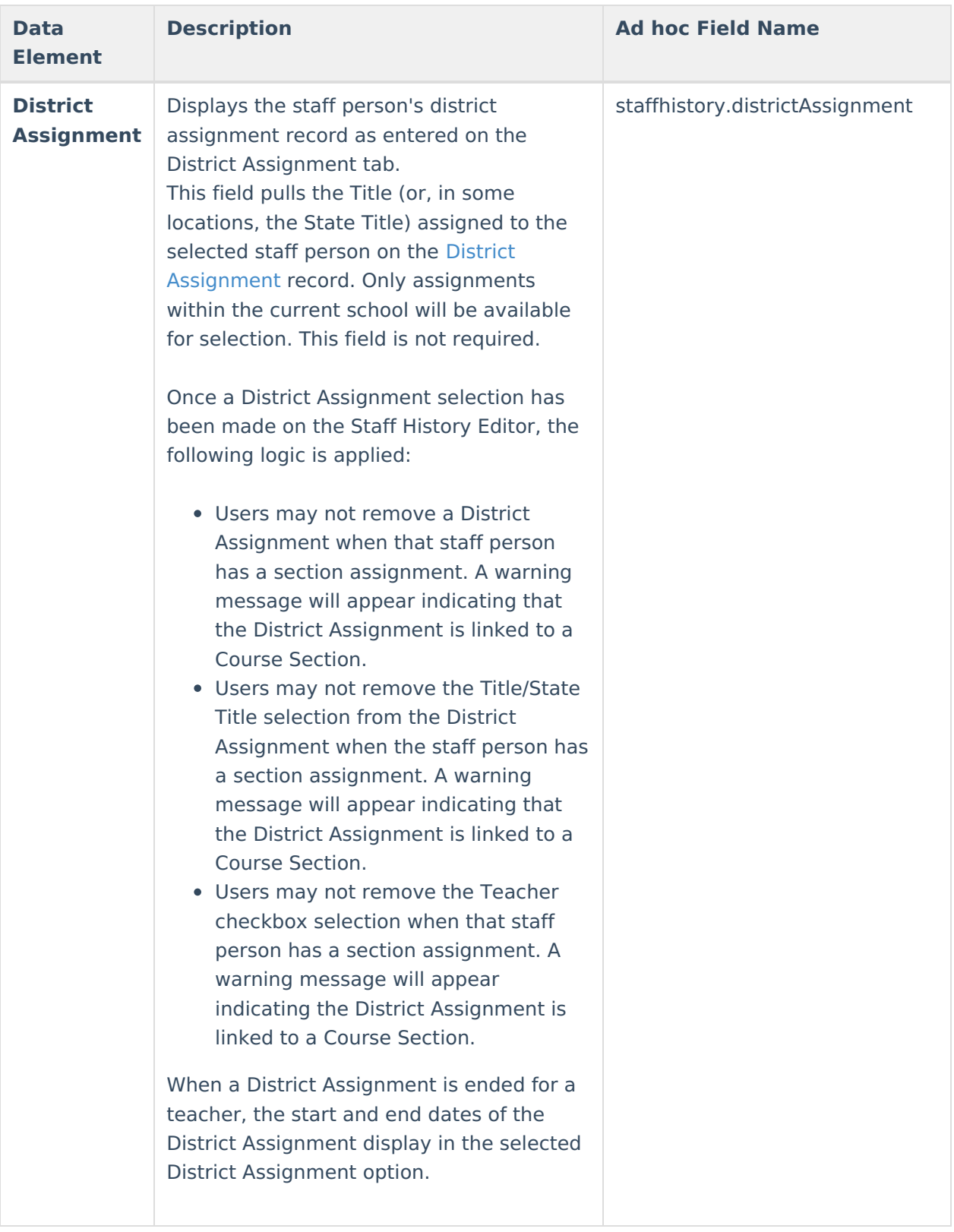

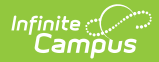

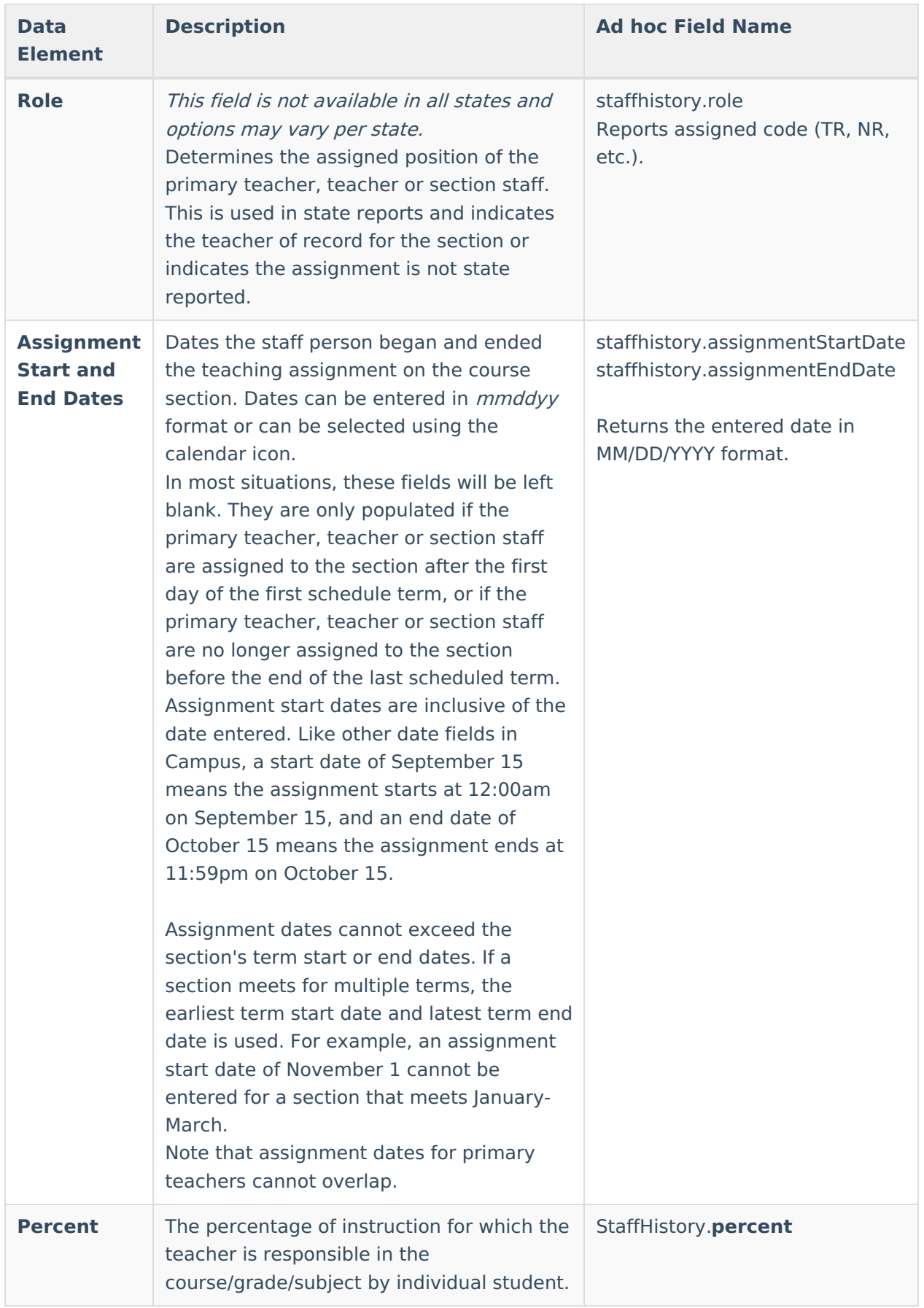

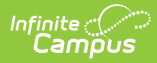

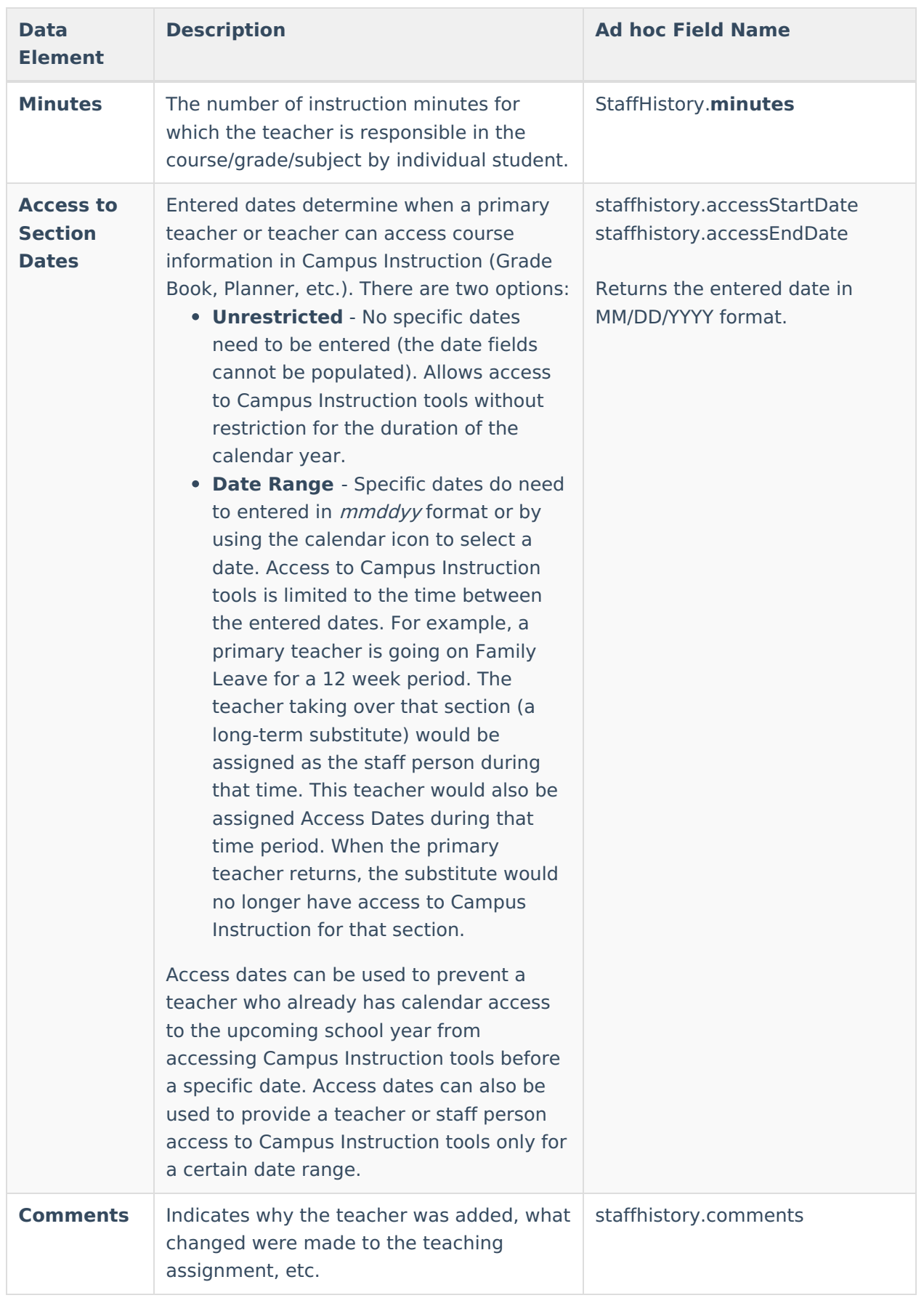

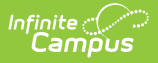

## **Modification Alerts**

When Staff History information is modified, a record of the change is available at the bottom of the **Staff History Detail** editor. This change alert displays the name of the user who made the modification, the date of the modification and the time.

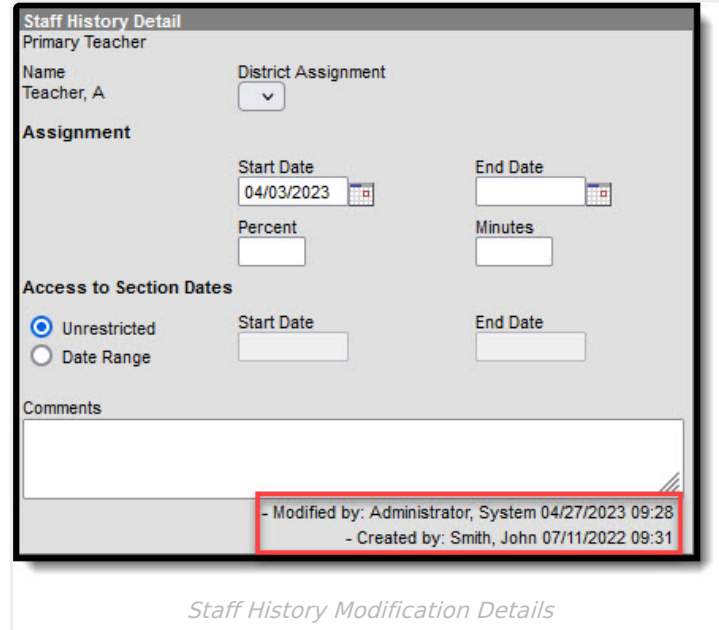

### **Teacher Display Name on Section**

The Teacher Display Name may be modified on the Staff History tab. Users can select one of the following options:

- **Continue using the current Teacher Display Name from the section tab.** This selection will continue to display the primary teacher's name as it is currently entered.
- **Use a new Teacher Display Name on the Section tab.** When this option is selected, the person making the change can enter in the display name. This is helpful in elementary schools where the primary teacher name is displayed along with breakout section teachers, like music teacher or the art teacher.

When choosing **Continue using the current Teacher Display Name from the Section tab**, the Section tab displays the teacher's name as entered on the Staff History tab.

When choosing **Use a New Teacher Display Name** on the Section tab, enter the name of how it should display and click the Save button. The Section tab will display the teacher's name as entered on the Staff History tab.

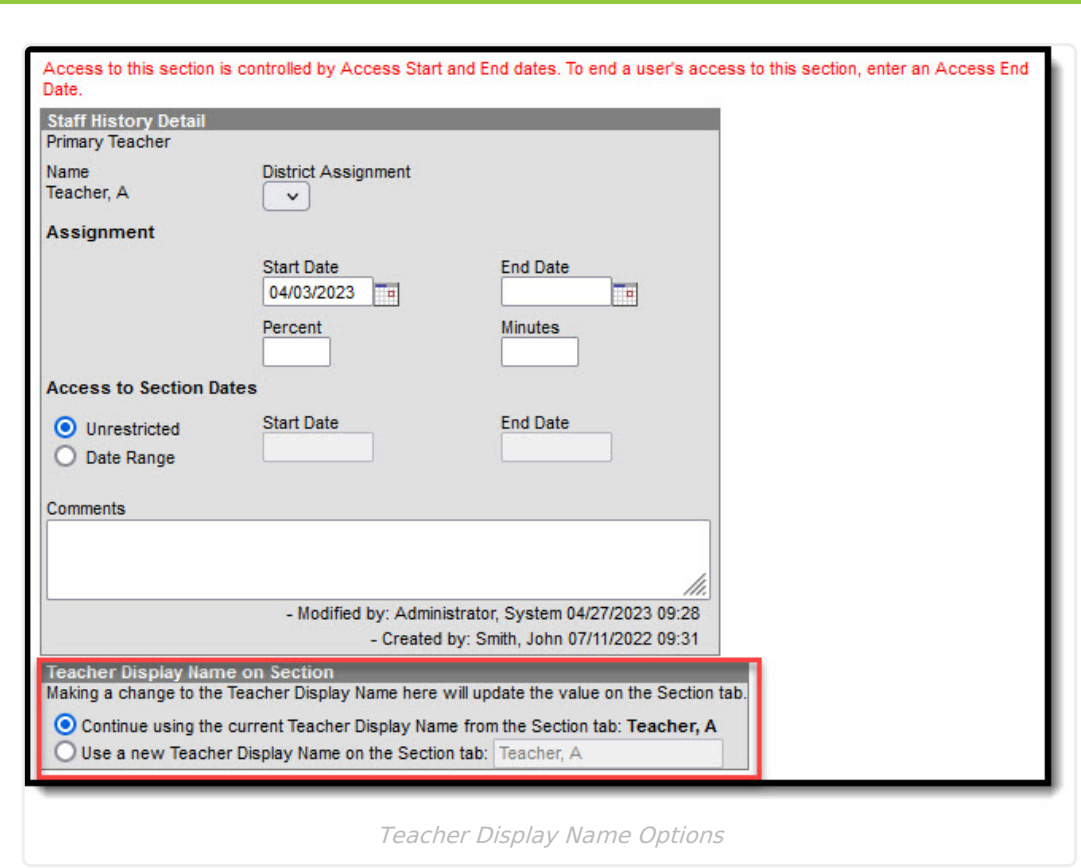

For the addition of a **New Primary Teacher**, the default option is Use <sup>a</sup> new Teacher Display Name on the Section tab. For the addition of a **New Teacher** or a **New Section Staff**, the default option is *Continue using the current Teacher Display Name from the Section tab.* 

## **Add a New Primary Teacher**

Infinite  $c$  (  $\angle$ 

The process for adding section staff history is the same for all three types of staff (primary teacher, teacher, section staff). Because the Primary Teacher information is used in multiple areas of Campus for reporting and data entry, users should ensure each course section has an active primary teacher first.

- 1. Select the **New Primary Teacher** icon from the action row. The **Staff History Detail** editor appears.
- 2. Select the primary teacher's **Name** from the dropdown list.
- 3. Select the **District Assignment** from the dropdown list.
- 4. If necessary, select the primary teacher's **Role** from the dropdown list.
- 5. If this primary teacher is started after the start of the term or ending before the end of the term, enter the **Assignment Start Date** or **Assignment End Date** (best practice is to leave it blank).
- 6. Choose the appropriate option for this primary teacher's **Access to Section Dates** by choosing the **Unrestricted** radio button or the **Date Range** radio button, and enter dates if appropriate.
- 7. Enter any necessary **Comments** for this staff history entry.
- 8. Determine how the **Primary Teacher's** name should display on the Section Tab.
- 9. Click the **Save** icon when finished. The primary teacher will appear in the Staff History list and be viewable on the Course Sections tab.

## **Add a New Teacher**

The process for adding section staff history is the same for all three types of staff (primary teacher, teacher, section staff). Because the Primary Teacher information is used in multiple areas of Campus for reporting and data entry, users should ensure each course section has an active primary teacher first.

- 1. Select the **New Teacher** icon from the action row. A **Staff History Detail** appears.
- 2. Select the teacher's **Name** from the dropdown list.
- 3. Select the **District Assignment** from the dropdown list.
- 4. If necessary, select the teacher's **Role** from the dropdown list.
- 5. If this teacher is started after the start of the term or ending before the end of the term, enter the **Assignment Start Date** or **Assignment End Date** (best practice is to leave it blank).
- 6. Choose the appropriate option for this teacher's **Access to Section Dates** by choosing the **Unrestricted** radio button or the **Date Range** radio button, and enter dates if appropriate.
- 7. Enter the **Start Date** (best practice is to leave it blank).
- 8. Enter any necessary **Comments** for this staff history entry.
- 9. Determine how the Teacher's name should display on the Section Tab.
- 10. Click the **Save** icon when finished.

## **Add a New Section Staff**

The process for adding section staff history is the same for all three types of staff (primary teacher, teacher, section staff). Because the Primary Teacher information is used in multiple areas of Campus for reporting and data entry, users should ensure each course section has an active primary teacher first.

Section Staff data is used for reporting purposes in some states. Users who are Section Staff do not have access to the course tools for this section under Campus Instruction.

- 1. Select the **New Section Staff** icon from the action row. A **Staff History Detail** appears.
- 2. Select the Section staff's **Name** from the dropdown list.
- 3. Select the **District Assignment** from the dropdown list.
- 4. If necessary, select the section staff's **Role** from the dropdown list.
- 5. If this section staff started after the start of the term or ending before the end of the term, enter the **Assignment Start Date** or **Assignment End Date** (best practice is to leave it blank).
- 6. Enter any necessary **Comments** for this staff history entry.
- 7. Determine how the section staff's name should display on the Section Tab.
- 8. Click the **Save** icon when finished.

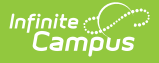

9. Click the **Save** icon when finished.

### **End Primary Teacher, Teacher or Section Staff Assignments Before the End of the Term**

- 1. Select the teacher to end the section assignment.
- 2. Enter an **Assignment End** Date.
- 3. Enter an **Access End Date**.
- 4. Click the **Save** icon when finished.

## **Staff History Validations**

The following validations occur when entering data on the Staff History tab.

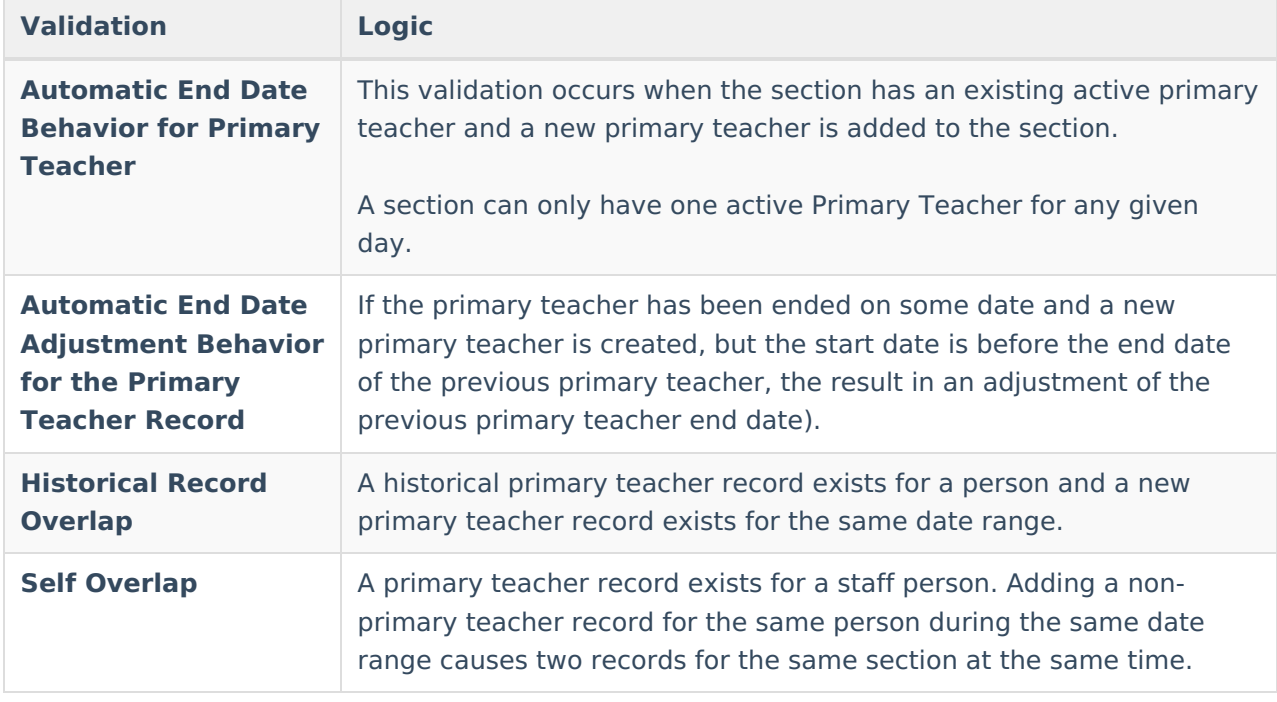